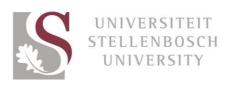

## How to embed video in your content or articles

Bring your content to life by embedding video in your website content and news articles. Users consume content in different ways on different devices, so give them the choice of reading an article/content or watching a video to ensure that your message is understood.

## YOUTUBE

- Go to <a href="https://www.youtube.com/user/StellenboschUni">https://www.youtube.com/user/StellenboschUni</a>, find the video you'd like to embed and click on it
  - If you need your video to be loaded to YouTube, please email
     <u>DigitalMedia@sun.ac.za</u> with a short description of the video

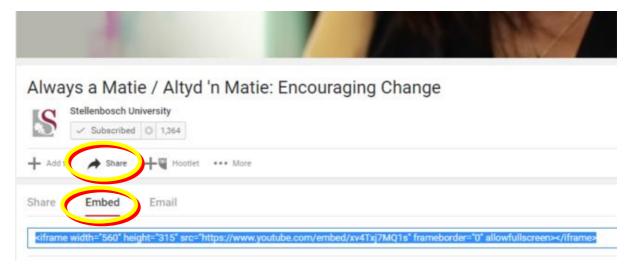

- Underneath the video you want to embed, click Share
- Then click Embed
- Copy the full line of code

## SHAREPOINT

• In SharePoint, click where you'd like your video to appear in the text

| BROW  | SE P/   | AGE PUBL             | LISH  | FORMAT T       | e inse                | RT          |             |            |
|-------|---------|----------------------|-------|----------------|-----------------------|-------------|-------------|------------|
| Table | Pictu + | Video and<br>Audio + |       | Upload<br>File | Reusable<br>Content + | App<br>Part | Web<br>Part | Embed Code |
| ables | Media   |                      | Links |                | Content               | Parts       |             | Embed      |
| A a   | hockod  |                      | Only  |                | see your re           | cont ch     | mana C      | hock it in |

- At the top of the screen, click INSERT
- Then click Video and Audio
- A drop-down menu will appear; select Embed

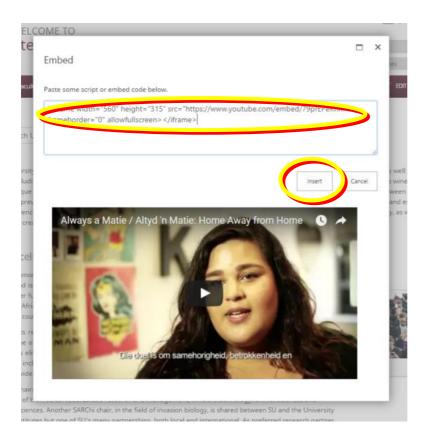

- A window will appear paste the line of code you got from YouTube into the window
- Click Insert and your video will appear!

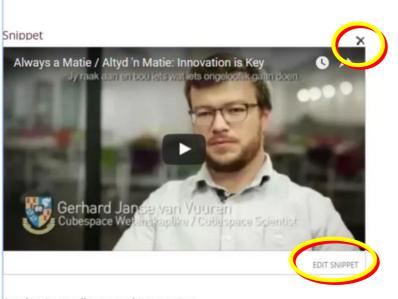

nstitution of excellence. This, together with the scenic beauty of the area; state-of-the-art, environmentally friendly thinking about the creation of a sustainable 21st-century institution, makes for the unique character of Stellenbosch

Academic excellence and innovation

- You can delete the video by clicking on the X at the top right of the video
- The default size should be fine, but if you want it bigger or smaller, click on EDIT SNIPPET

Paste some script or embed code below.

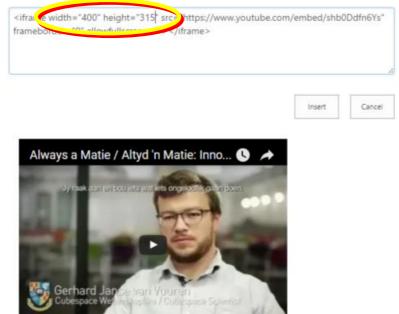

- The line of code you pasted earlier will appear again, showing the default size of width = "560" and height = "315"
- You can adjust these numbers upwards or downwards (400 x 315 in this example) to see what will happen to the size of your video
- Once you are satisfied with the dimensions, click Insert